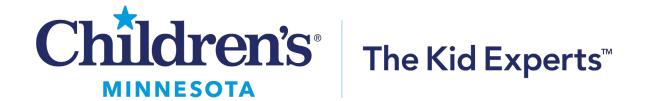

## CLINICIAN LEARNING PORTAL HOW DO I REGISTER AND FIND THE ACCESS THE DAY OF THE EVENT?

#### **How do I register for Grand Rounds?**

After navigating to the clinician learning portal via the childrensmn.org webiste Children's Minnesota Education and Training | (childrensmn.org) and locating the Grand Rounds information, follow these steps:

#### Step 1:

Click on the Grand Rounds you would like to attend

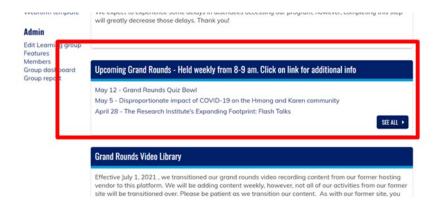

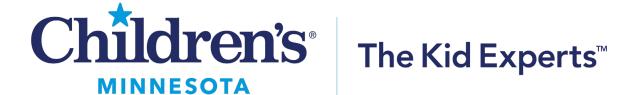

#### Step 2:

Click the "Register Now" button

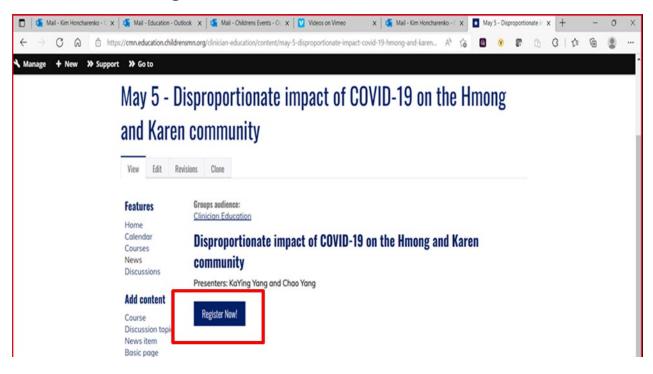

OR click on the register button if accessing via the calendar link

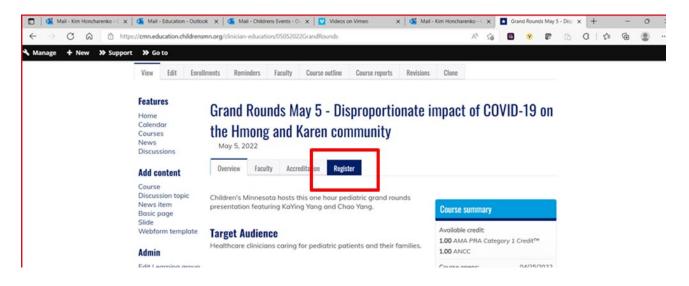

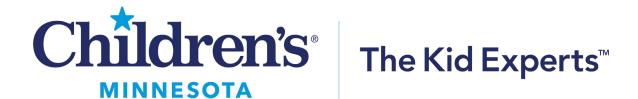

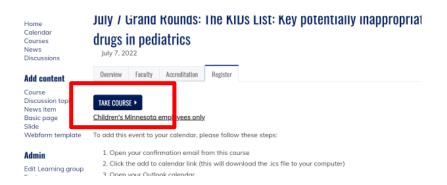

#### Step 3

Click on the TAKE COURSE button

#### Step 4

 The system will prompt you to login if you have an account or you will need to create an account if you have

#### **Children's Education & Training Platform**

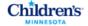

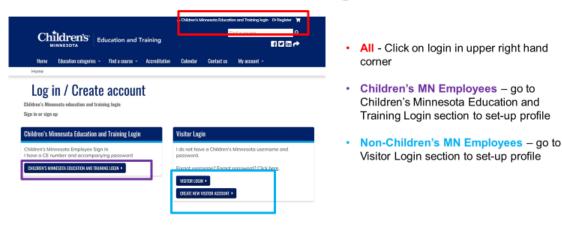

childrensMN.org → Health Professionals → Education and Training

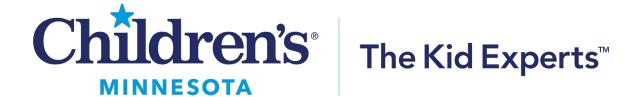

not already done so.

#### Step 5:

 Once registered, you will receive an email confirmation, please check your junk mail if you do not see this.

# How do I find the access the day of Grand Rounds?

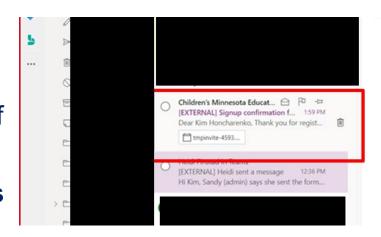

- Option 1: You will receive an email reminder the morning of Grand Rounds 15 minutes prior to the start with a link to the Zoom. If you are not logged into the clinician learning portal, the system will prompt you to log in.
- Option 2: You can navigate to the clinician learning portal, login in and navigate to your courses:
  - Click on the My account, then My courses, a new window will appear

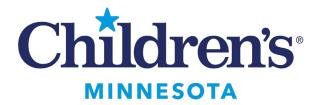

### The Kid Experts™

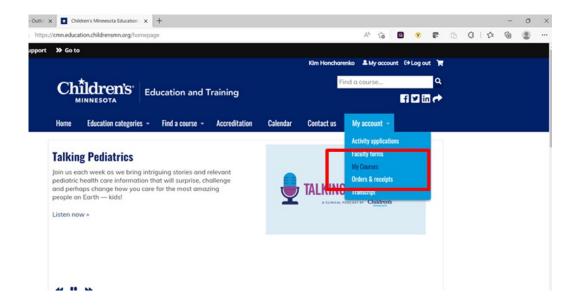

 From this window, click on Pending Activities and select the Grand Rounds date you are attending

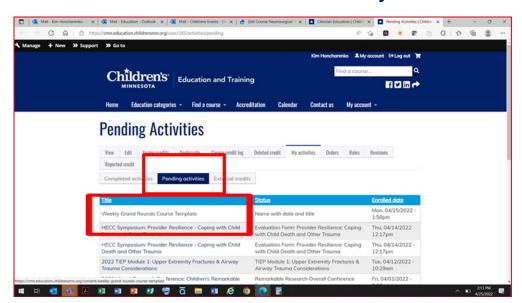

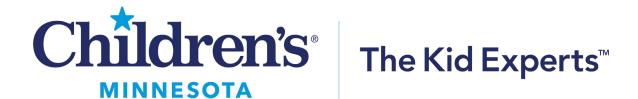

 Option 3: From your email confirmation, add the event to your calendar. The following instructions are for Children's Minnesota employees only to add Grand Rounds to their personal Outlook calendar.

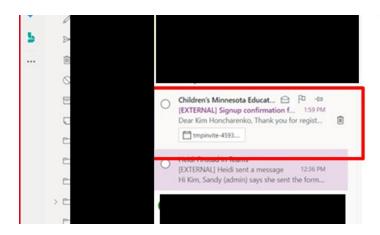

- Open your confirmation email from this course
- Click the add to calendar link (this will download the .ics file to your computer)
- Open your Outlook calendar
- Select "Add calendar" from the left pane just above My Calendars
- Select "Upload from file" in the Add calendar window.

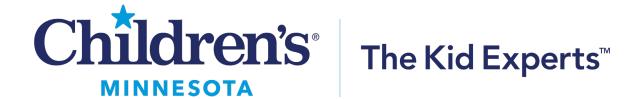

- Select Browse, go to your Downloads folder and select the .ics file.
- Select the Calendar you want the appointment to show up in, typically Calendar and then select Import.